## **How to Use Tools in Toolbar(3)**

INFINITT PACS با قرار دادن ابزارهای متنوع و متفاوت کاربردی، این امکان را به کاربران میدهد تا بتوانند با استفاده از این ابزارها تغییرات مورد نظر جهت تشخیص بهتر و دقیقتر را بر روی تصاویر اعمال نمایند.

در اینجا روش کار با چند ابزار ساده توضیح داده شده است:

پس از ورود به صفحه Viewing ابتدا گزینه More و سپس تب 2D را انتخاب نمایید. در قسمت 2D ،روش استفاده از چند ابزار مهم را به اختصار توضیح می دهیم :

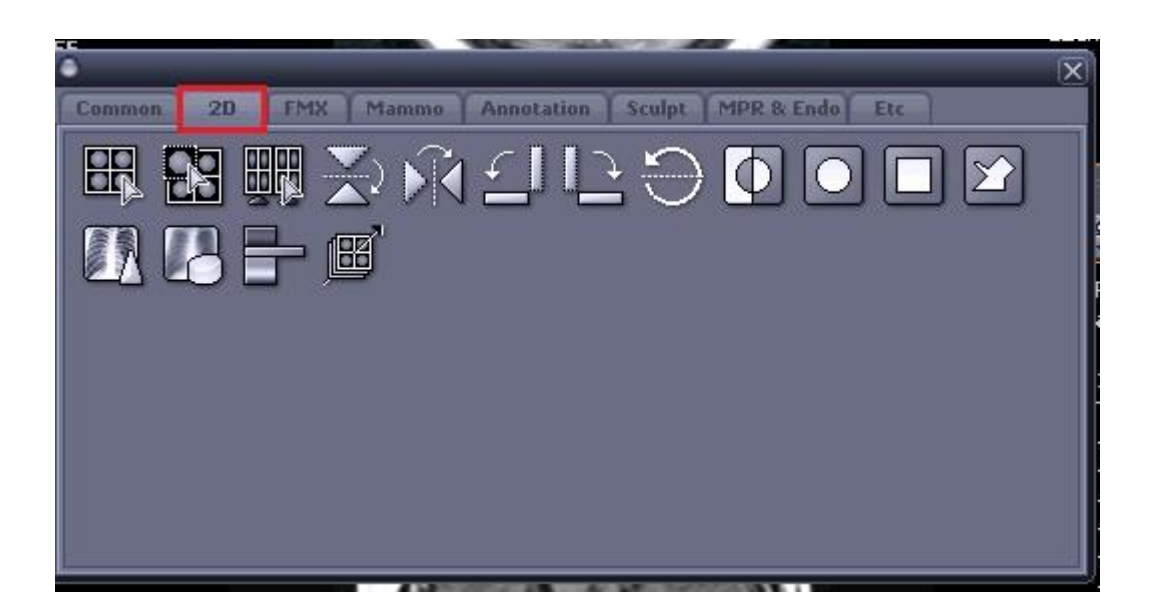

H با انتخاب این ابزار تمام تصاویر را که درصفحه مشاهده می کنید، Select میشود.

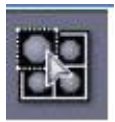

این ابزار کار معکوس ابزار قبلی را انجام میدهد به این صورت که تصاویری را که با ابزار قبلی Select ًوَدیذ، Deselect هیًوایذ.

HH این ابزار تمام سری های موجود در صفحه نمایش را با هم انتخاب نموده و سپس با Scroll موس تمام سری ها را با هم **Sync** می نماید. Sync نمودن سریّها با استفاده از این ابزار بدون نمایش Scout Line بر روی تصویر خَواهد بود و چنانچِه می خَواهید تصاویر را با Sync ، Scout Line نمایید از ابزار Cross Link استفاده نمایید .(روش استفاده از این ابزار قبلا توضیح داده شده است.)

 **تفاوت این ابزار با Link Cross** : ایي اتشار ایي لاتلیت را دارد کِ در تصاٍیز MRI هماطغ کزًٍال، ساجیتال و آگزیال را همزمان و باهم Sync نماید. در صورتی که ابزار Crosslink زمانی که مقاطع با هم متفاوتند، به طور مثال آگزیال، ساجیتال و کرونال هستند، هرسه را با هم Sync نمی کند بلکه با Scroll موس روی یک مقطع، روی مقاطع دیگر Scout Line نمایان میشود.

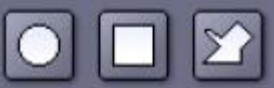

Shutter : این ابزار محدوده مشاهده تصاویر را محدود به ناحیه مورد نظر شما می-نماید و نواحی را که روی تصویر نمی خواهید مشاهده نمایید، پنهان می سازد. به سه شکل دایره، مربع و Poly line این امکان وجود دارد که بنا به شکل ناحیهای که مدنظر شماست، می توانید هریک از سه فرم را انتخاب نمایید.

Poly line Shutter بیشتر برای سیتی آنژیو و ام آر آنژیو کاربرد دارد و بمنظور مشخص و مجزاکردن محدوده عروق استفاده می شود.

Pesudo Color Mapping : این ابزار این امکان را به شما میدهد تا تصاویر Gray Scale را با رنگ دلخواه رنگ آمیزی نمایید. به طور کلی این ابزار برای تصاویر پزشکی هسته ای و تصاویر دندانی استفاده میشود.

پس از انتخاب ابزار و کلیک بر روی تصویر مورد نظر، پنجره زیر باز میشود. در این پنجره میتوانید محدوده رنگ آمیزی هر بافت و نوع رنگ را مشخص نمایید.

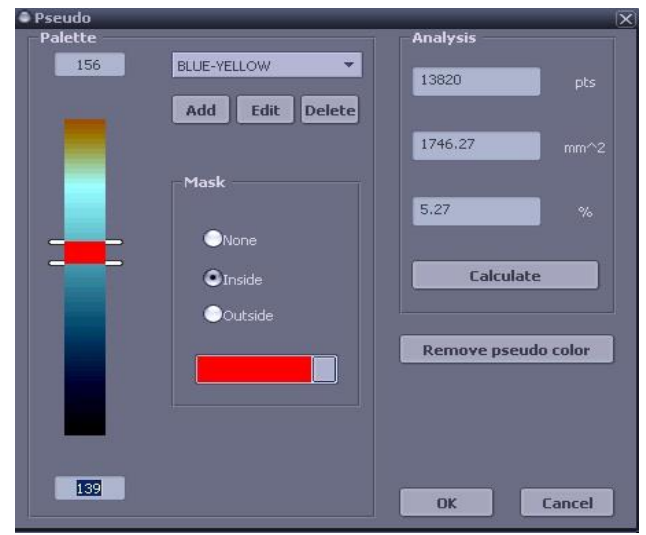

圈

Auto Scroll : با انتخاب این ابزار تصاویر به طور اتوماتیک و بدون نیاز به اسکرول موس ، Scroll

می شوند.

Filter Average/ Sharpen : ایي اتشار تزای حذف ًَیش تصاٍیز ٍ تْثَد کیفیت تصاٍیز استفاده میشود و دارای سه Level -۱: Level می باشد.

این فیلتر بر روی تصاویر 2D و MPR اعمال می شود.

با انتخاب فیلتر در کنار تصویر درجه فیلتر نشان داده میشود (مطابق شکل زیر)

یکبار کلیک روی ابزار (LOW) دوبار کلیک روی ابزار (Medium) سه بار کلیک روی ابزار (High)

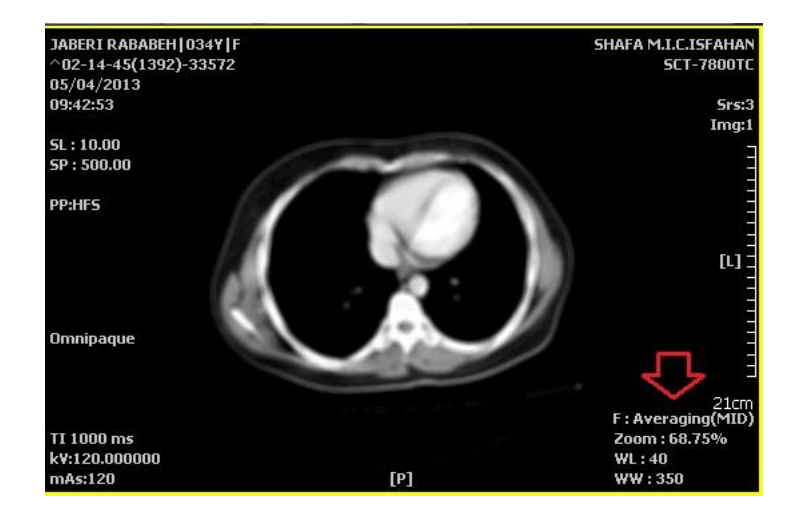